## Union Pacific

Carrier LMS Training

## Carrier Login Steps

- suppliers.www.uprr.com
- Suppliers
- Registered carriers, Contractors, suppliers
- Logistics Management System ( LMS )
- User ID & Password
- Login

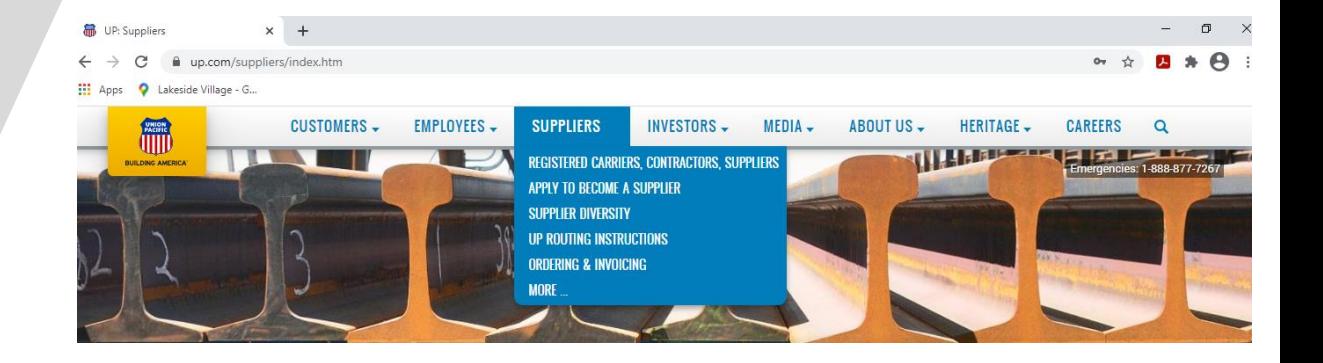

#### .ogin Required > Asset Disposition and Sales (ADS) > Supplier Relationship Management Tool (SRMT) > Derailment Service Report > Supply e-Procurement > Diesel Supply & Logistics > Supply Freight Invoice > Hotel Management System (HMS) > Supply MMS Warehouse > Intermodal Equipment Maintenance (IEM) > Tie Disposal System > Logistics Management System (LMS) > UP SourceHub > Report Second Tier Spend > Service Unit Scrap

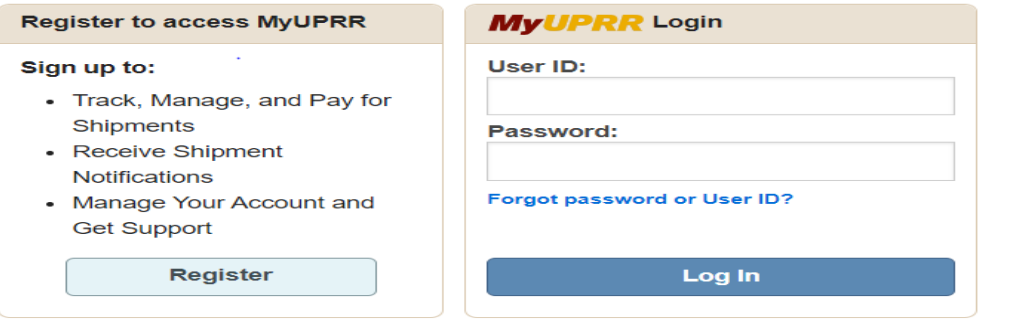

## Logistics Management System Shipment Inquiry

### **Shipment Inquiry Options**

- Track , Manage, Receive load Tenders
- Examples: locate shipments with load specific Shipment ID . Add ID and change status to accepted, Active, Awarded, All, canceled.
	- (SQTLBID0709594020421M001)
	- Or look up by LMS SQTLBID0709594020421M001
	- LMS is the 6 Digits within the Shipment ID

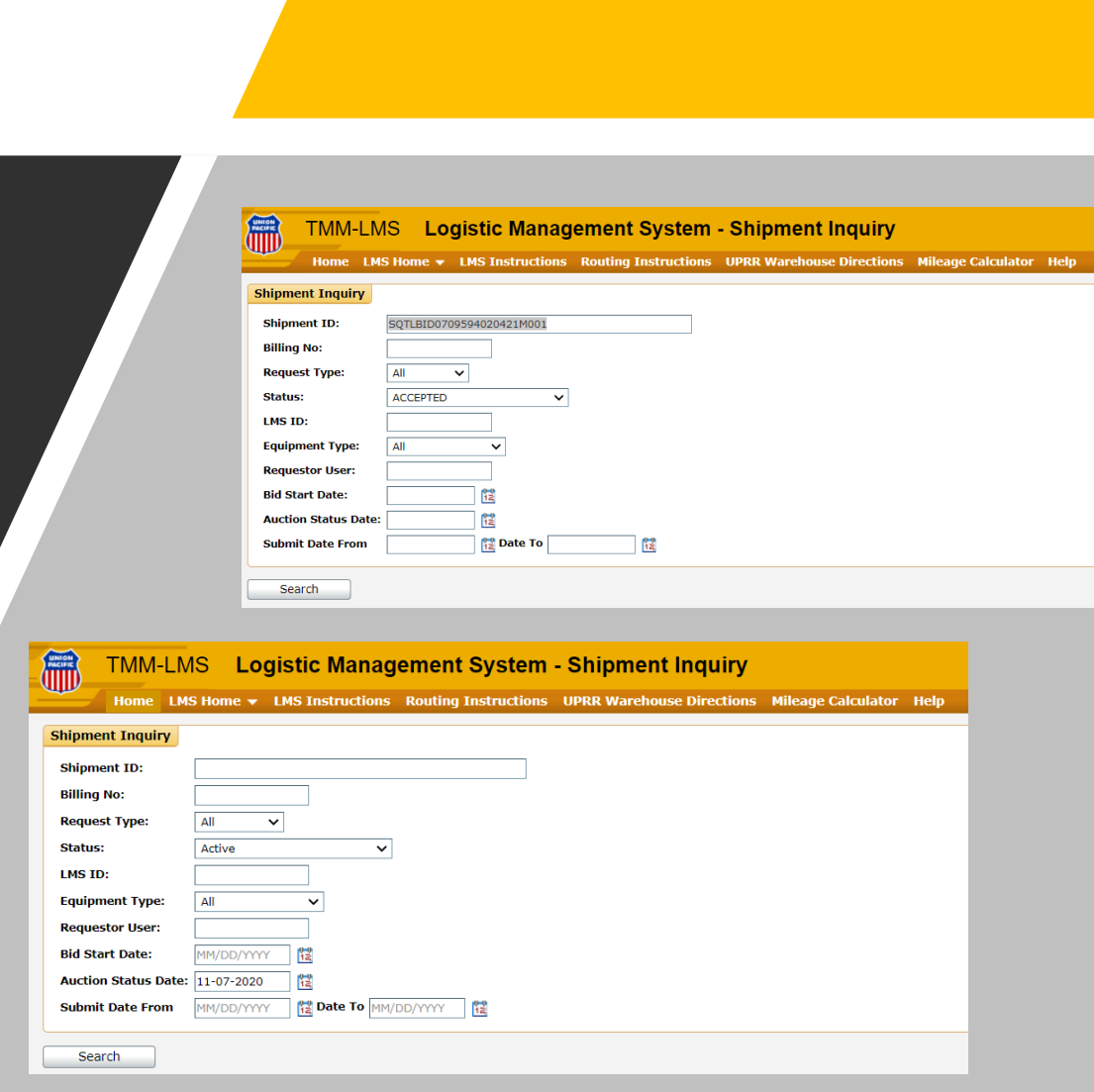

# Active Shipment

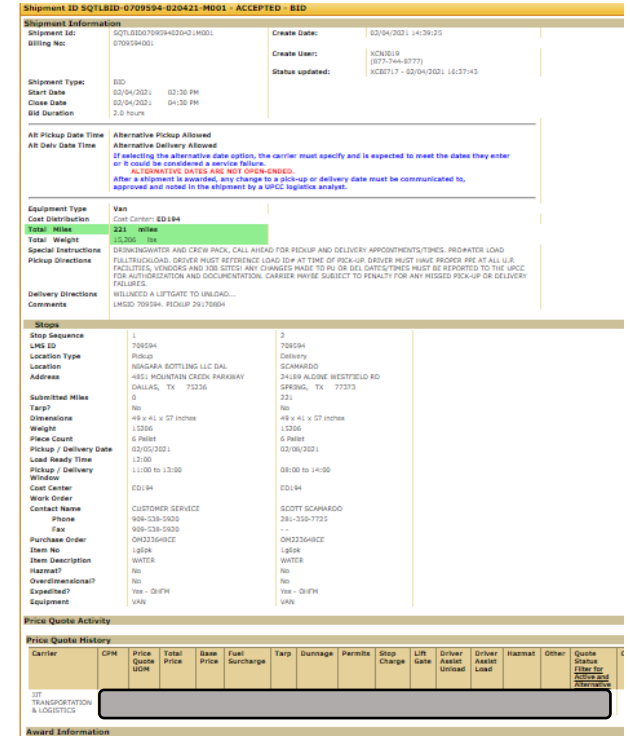

### Active Bids

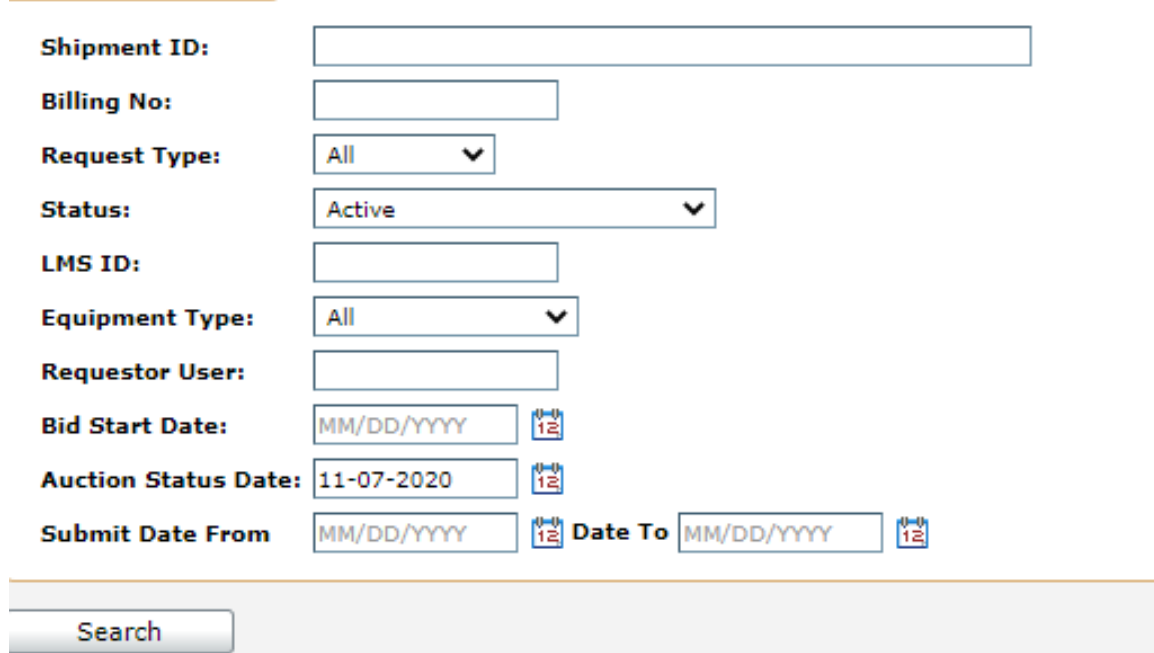

#### **Shipment Inquiry**

### Current Active Bids

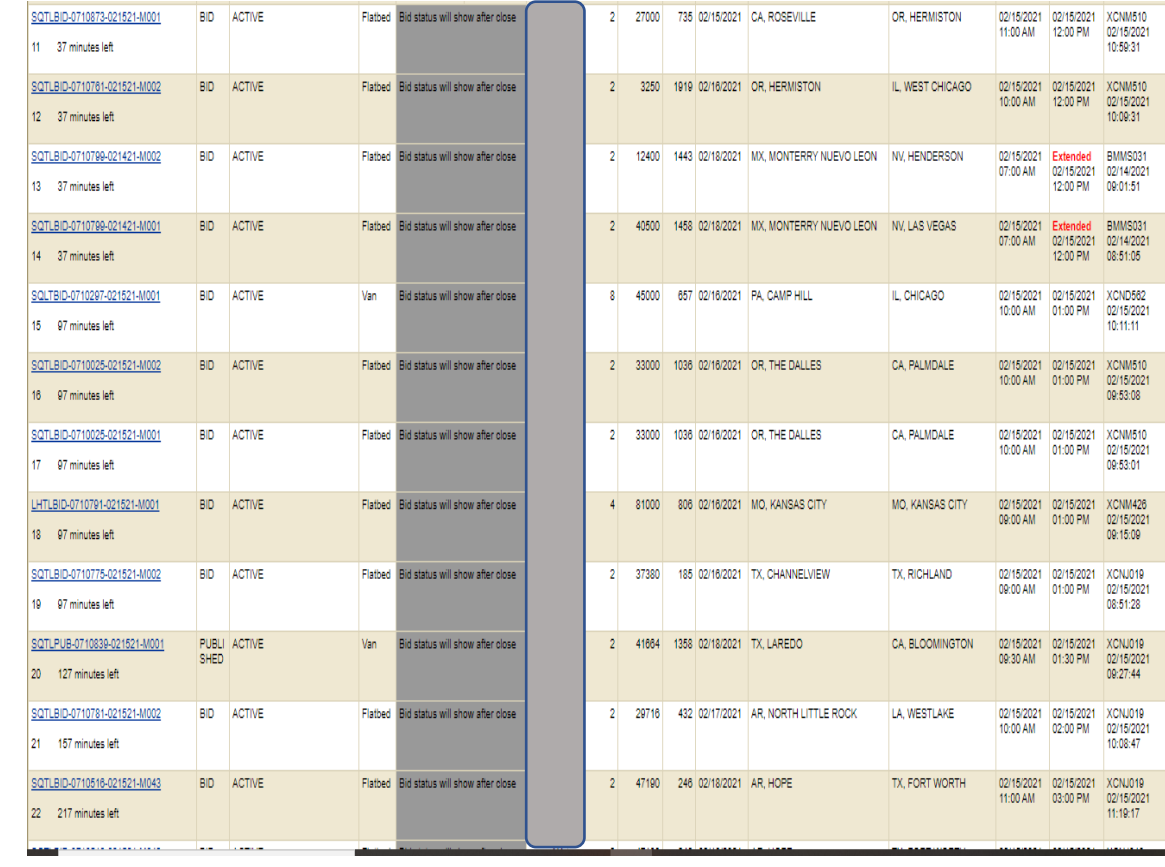

### Once bid request expire, you will see your status of the shipment

\*WINNING \* ACTIVE

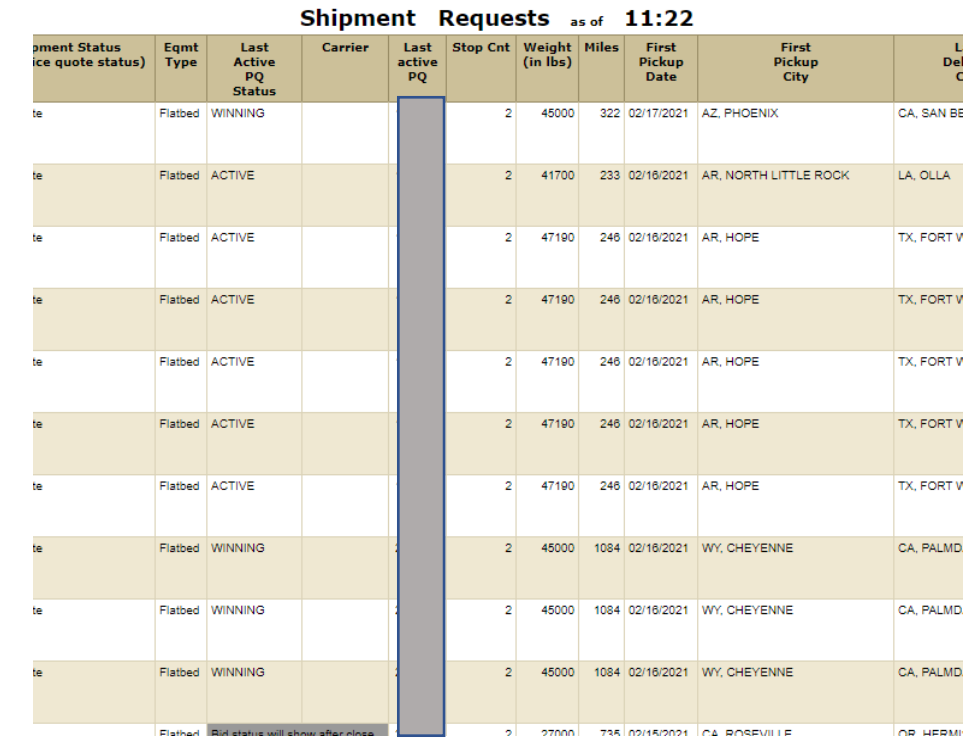

## How to bid a shipment

-Add base price- Add fuel cost- Add all Accessorial needed - Click Submit- Price Quote - Bid is now active, you can edit bid at anytime ( click back into load and change or cancel bid)

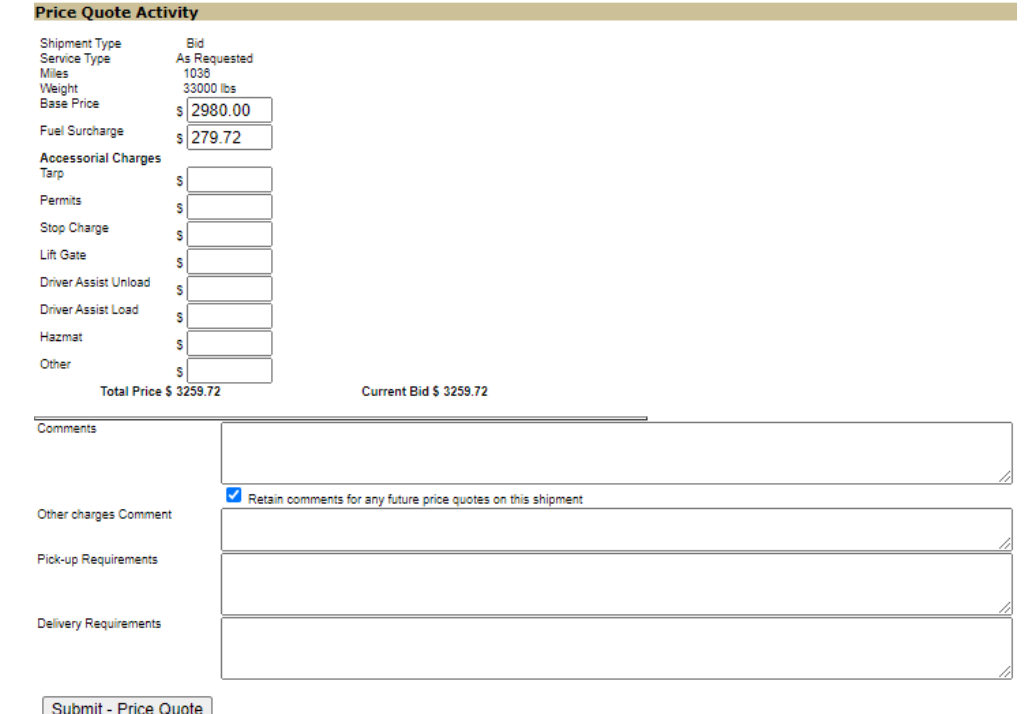

## Published Rates

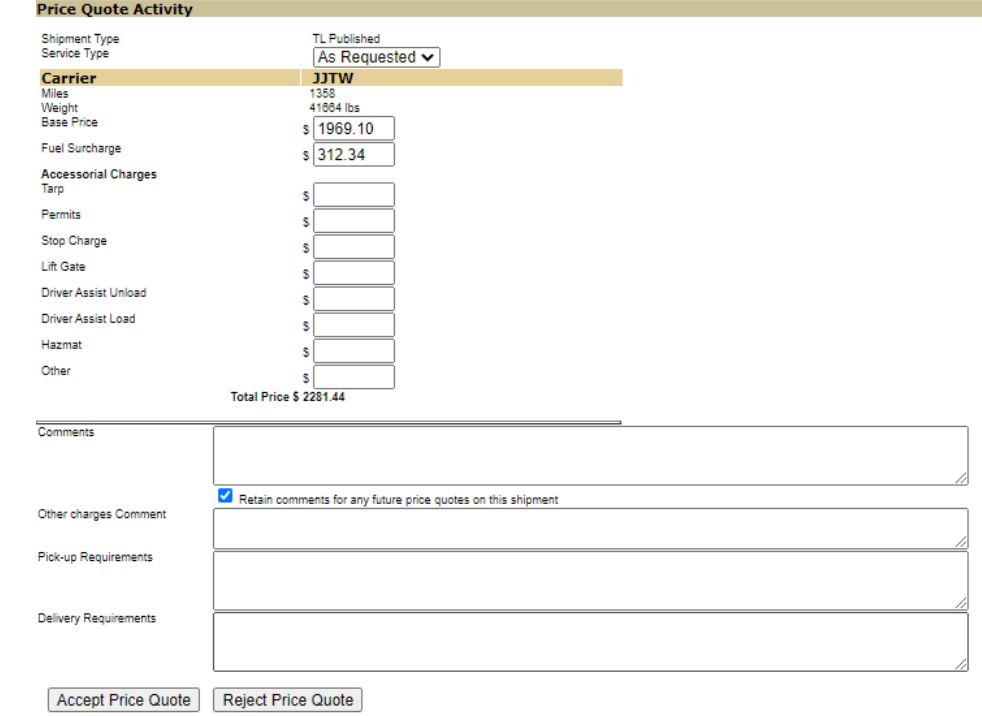

# Accepted Published Rates

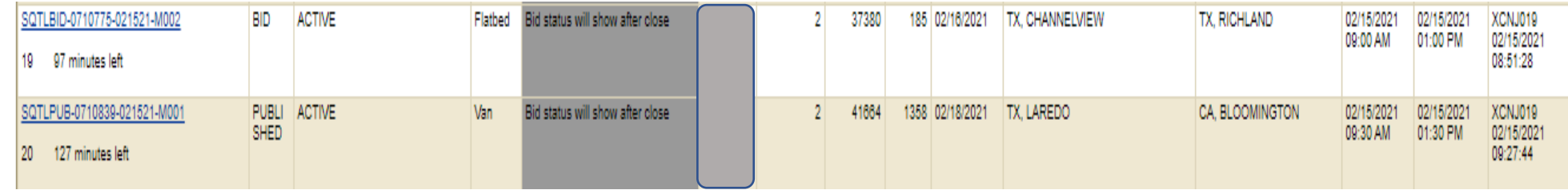

- Bid type will be PUBLISHED
- You will also be able to see in the Shipment ID it is identified via PUB
- Click Accept Price Quote or Reject Price Quote
- You have the option to add all accessorial that apply below before accepting or rejecting
- You also have the option to ALT BID ( in the event you can't meet the bid requirements you are able to bid for what you can service)